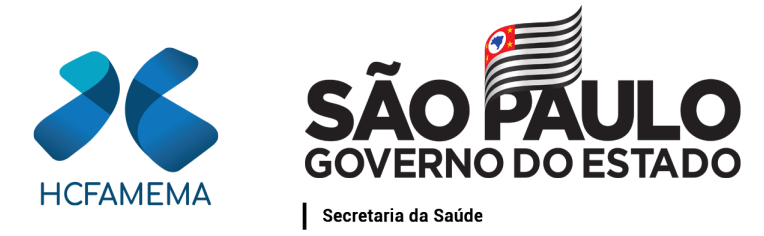

Hospital das Clínicas da Faculdade de Medicina de Marília Núcleo de Gestão de Processos e Qualidade

## **PROCEDIMENTO OPERACIONAL HCFAMEMA TÍTULO: RECLASSIFICAÇÃO DO ESTOQUE NO SIAFEM**

**CÓDIGO:** DEF-DEFC-PO-02 **REVISÃO:** 0

### **OBJETIVO:**

Descrever as etapas para reclassificação do estoque no âmbito do HCFAMEMA.

# **APLICAÇÃO:**

Aplica-se à Gerência Contábil e Patrimonial do HCFAMEMA.

### **RESPONSABILIDADE:**

Diretor Técnico II da Gerência Contábil e Patrimonial.

### **ABREVIATURAS E SIGLAS:**

CE999 - Controle específico padrão; DETACONTA - Detalha Conta Contábil; GCP - Gerência Contábil e Patrimonial; HCFAMEMA - Hospital das Clínicas da Faculdade de Medicina de Marília; INCCE - Inclusão controles específicos; LISCE - Lista controles específicos; NL - Nota de Lançamento; SIAFEM - Sistema Integrado de Administração Financeira para Estados e Municípios; SP - São Paulo.

# **MATERIAIS/EQUIPAMENTOS/FERRAMENTAS Materiais:**

Não se aplica.

Classif. documental 001.02.02.002

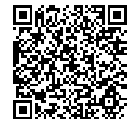

Assinado com senha por PALOMA APARECIDA LIBANIO NUNES - 16/02/2022 às 08:21:26 e MARÍLIA BARBOSA DA SILVA - 16/02/2022 às 15:24:22. Documento Nº: 34829529-6807 - consulta à autenticidade em https://www.documentos.spsempapel.sp.gov.br/sigaex/public/app/autenticar?n=34829529-6807

**SIGA** 

## **Equipamentos:**

Não se aplica.

#### **Ferramentas:**

Plataforma SP Sem Papel; Sistema Benner; Sistema Integrado de Administração Financeira para Estados e Municípios.

## **CONCEITOS E FUNÇÕES:**

Não se aplica.

# **DESCRIÇÃO DO PROCEDIMENTO:**

O diretor técnico da Gerência Contábil e Patrimonial deve reclassificar o estoque das notas fiscais recebidas diariamente; acessando o programa SIAFEM em duas telas, sendo uma para consulta de empenhos e outra para efetuar o lançamento da reclassificação;

Para **consulta de empenhos**, o diretor técnico deve selecionar a linha "comando" com a seguinte descrição: > detaconta. Posteriormente, deve preencher com o mês vigente (exemplo JAN), a conta contábil 115610101 (incorporadas por execução orçamentária) e a opção "1 detalhada". Em seguida é aberta a tela com toda a movimentação do estoque diário;

Para **lançamento da reclassificação** (parte 1): o diretor técnico deve selecionar a linha "comando" com a seguinte descrição: > NL. Posteriormente, deve preencher com a data atual os campos: "evento" com a seguinte descrição: 540469 (referente a empenhos do atual exercício), 540169 (referente a empenho do exercício anterior) e 540173 (referente aos demais exercícios) e "inscrição do evento" com os detalhes do empenho e o valor a que se referem. Os campos devem ser preenchidos linha a linha individualmente, cabendo na última a inserção da seguinte descrição: evento 540461, inscrição do evento CE999, reclassificação 115610102 e o valor da somatória de todos os empenhos descritos anteriormente. A última linha segue o mesmo "evento", independente do exercício do empenho relacionado. Em seguida confirmar a NL no campo "observação" com a seguinte descrição: reclassificação do estoque para o centro de custo específico referente ao mês da vigência;

Para **lançamento da reclassificação** (parte 2): será emitida uma nova NL, onde será considerada a natureza de despesa dos empenhos utilizados anteriormente e não a numeração específica de cada um deles;

Para consulta de controle específico, o diretor técnico deve selecionar o comando com a seguinte descrição: > LISCE (onde se localiza todos os controles específicos para a emissão da NL). Posteriormente, seleciona a linha "comando" com a seguinte descrição: > NL, preenche com a data atual, na primeira linha utilizando o "evento 540462", inscrição do evento "CE999", a reclassificação: 115610102 e o valor total dos empenhos a serem reclassificados no dia. Na próxima linha, deve ser utilizada a seguinte descrição: evento 540461, com a inscrição do evento de acordo com a natureza do empenho (exemplo: GENEROSALIMENTICIOS), a reclassificação -

 $\mathcal{L}$ 

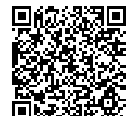

# Hospital das Clínicas da Faculdade de Medicina de Marília Núcleo de Gestão de Processos e Qualidade

115610102 e o valor total dos empenhos de acordo com natureza de despesa descrita. Finalizado todas as naturezas de despesas do dia, preencher o campo "observação" com a seguinte descrição: reclassificação do estoque para o centro de custo específico referente ao mês vigente;

Quando uma natureza de despesa não se encontrar na listagem existente no comando: > LISCE, a mesma deve ser criada no sistema SIAFEM com o comando: > INCCE. Na linha controle específico deve descrever a "natureza de despesa" sem espaço entre as palavras e sem acento, na escrituração selecionar "S" (sim) e no nome descrever a numeração a que pertence a despesa, exemplo 33903010, pressionando a tecla "*Enter*" e selecionando "C" para confirmar ou "N" para não confirmar. Terminados os lançamentos do estoque do dia, a conferência de saldos pode ser verificada no programa SIAFEM, comando: > detaconta, mês em vigência, conta contábil 115610102, "opção 1" e na relação não deve constar nenhum saldo na conta CE999. No caso de existir algum saldo na conta contábil 115610102 e que se refira a CE999, deve ser detalhada a linha do saldo existente e verificado dia a dia qual saldo deixou de ser reclassificado. Encontrada a NL com o saldo existente, deve ser efetuada uma nova NL da segunda parte do estoque, transferindo o saldo existente para o seu centro de custo específico.

# **ORIENTAÇÕES GERAIS:**

Não se Aplica.

# **REFERÊNCIAS:**

Não se Aplica.

Marília, 16 de fevereiro de 2022.

Paloma Aparecida Libanio Nunes **Superintendente Superintendência** 

Marília Barbosa da Silva **Diretor** Departamento Econômico, Financeiro e Contábil

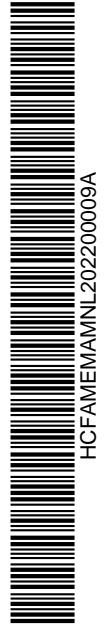

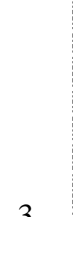

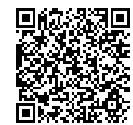

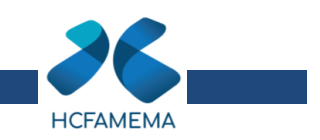

# **ANEXO I - PASSO A PASSO DE EXECUÇÃO NO SIAFEM**

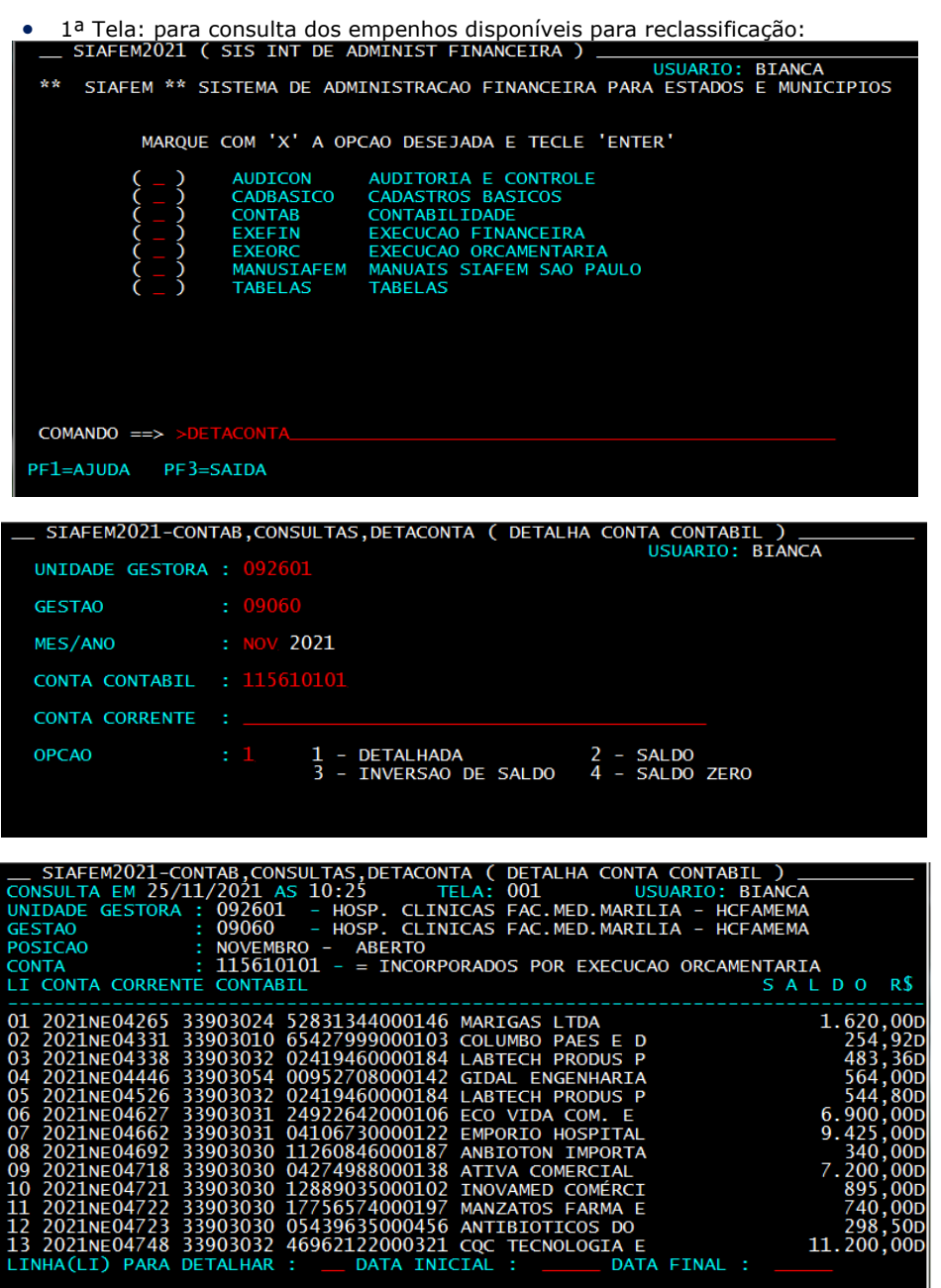

1

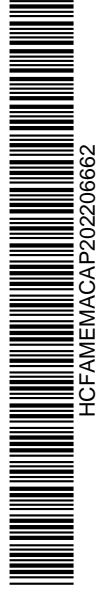

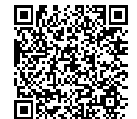

Autenticado com senha por LUIS FERNANDO ANDREASE MANZAO - Assessor Técnico III / GGPA-NGPQ - 09/02/2022 às<br>16:17:36.<br>Documento №: 34445591-9393 - consulta à autenticidade em

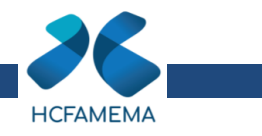

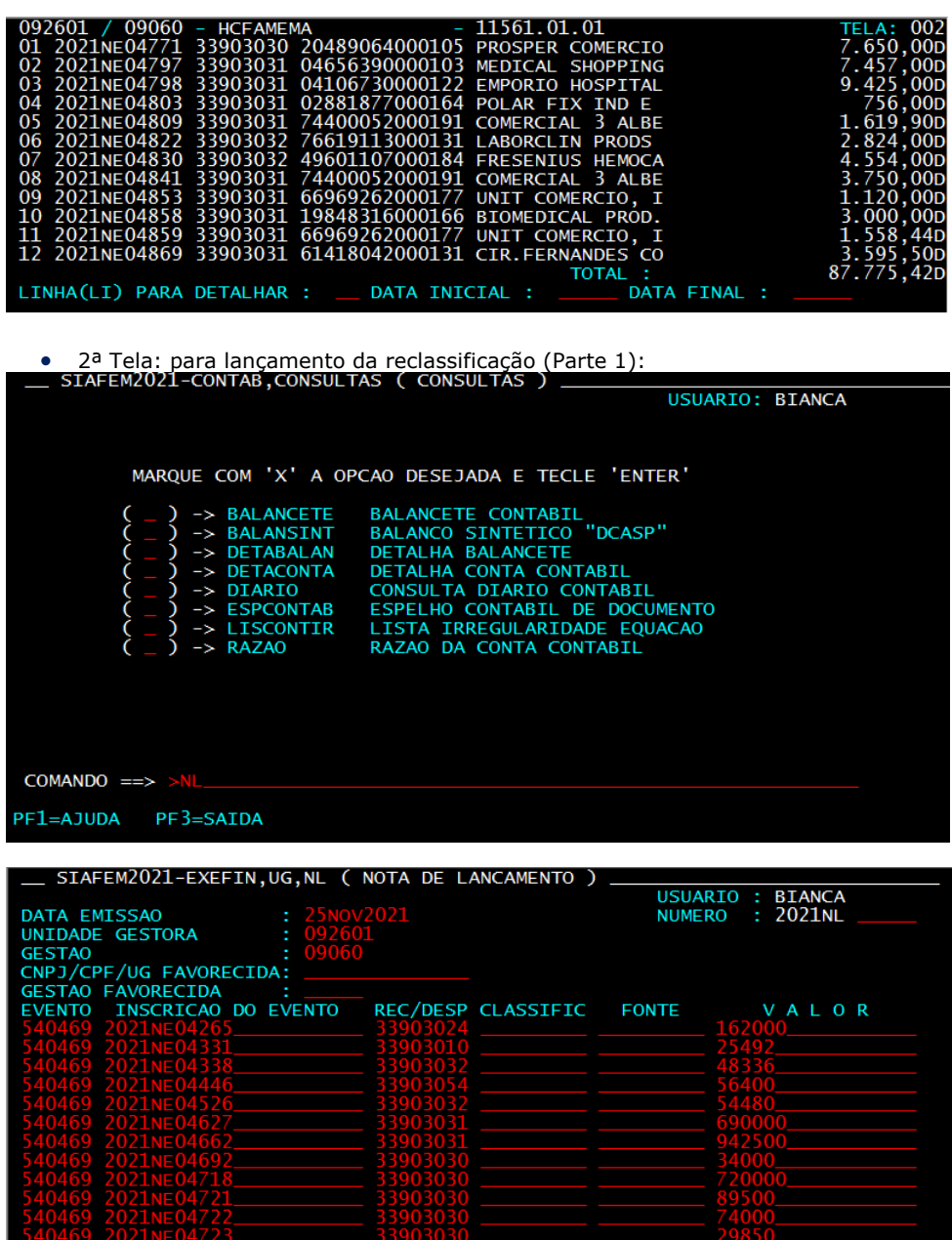

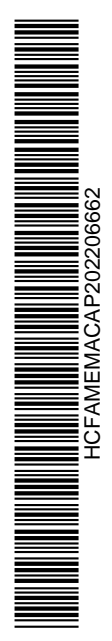

2

POSICIONE O CURSOR NO CAMPO TECLE 'PF1', P/ INFORMACOES DE PREENCHIMENTO

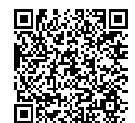

Autenticado com senha por LUIS FERNANDO ANDREASE MANZAO - Assessor Técnico III / GGPA-NGPQ - 09/02/2022 às<br>16:17:36.<br>Documento №: 34445591-9393 - consulta à autenticidade em

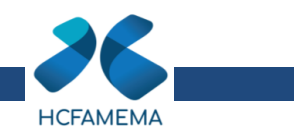

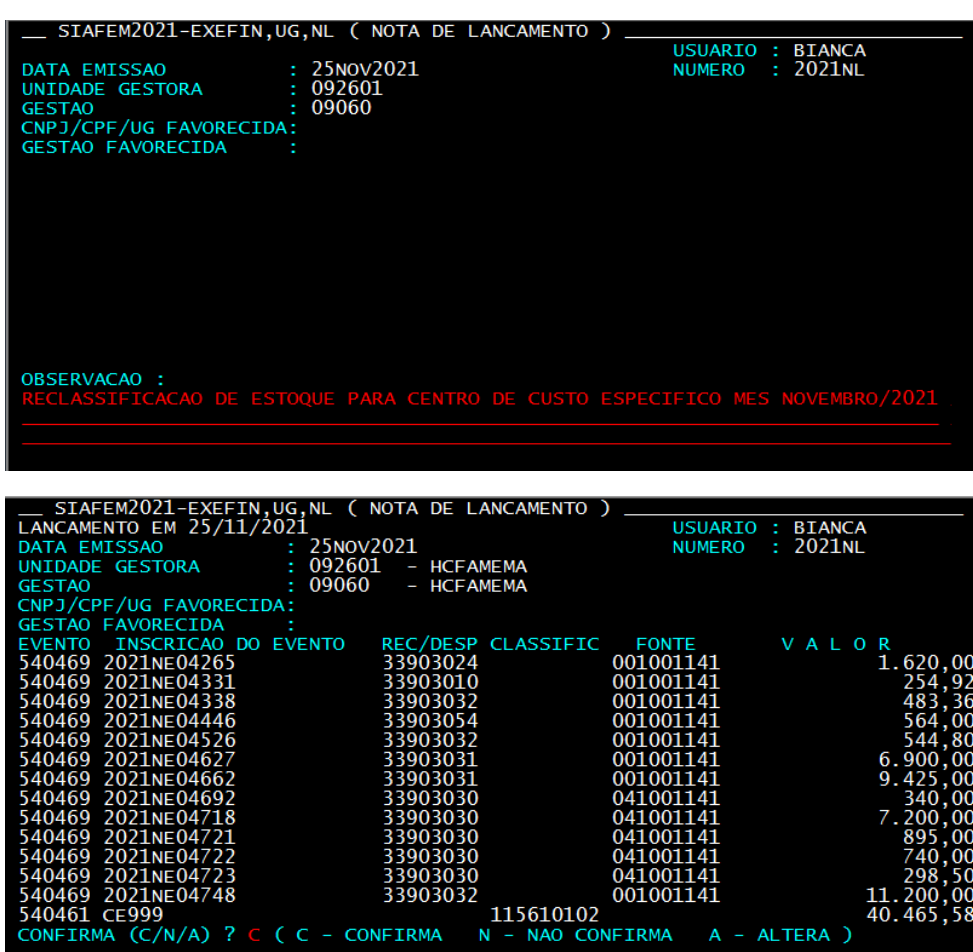

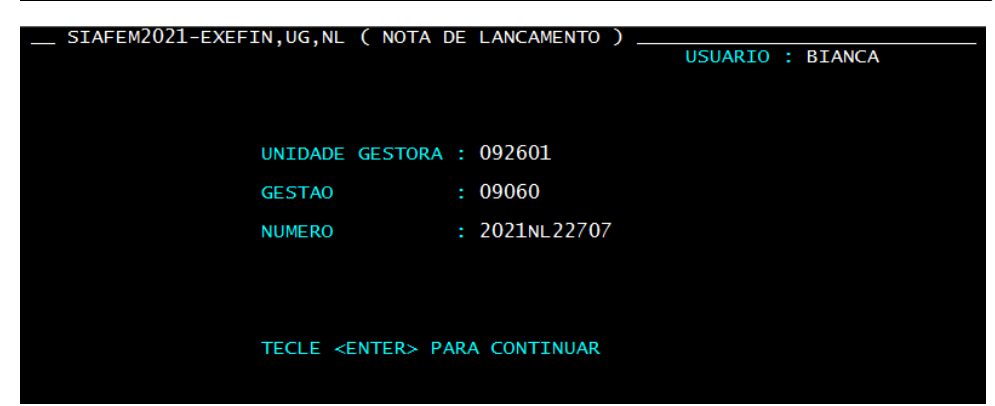

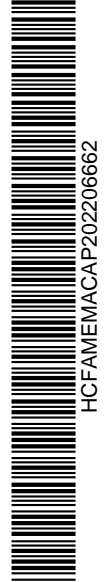

3

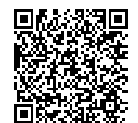

Autenticado com senha por LUIS FERNANDO ANDREASE MANZAO - Assessor Técnico III / GGPA-NGPQ - 09/02/2022 às<br>16:17:36.<br>Documento №: 34445591-9393 - consulta à autenticidade em

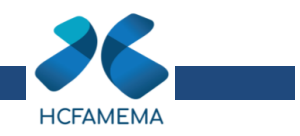

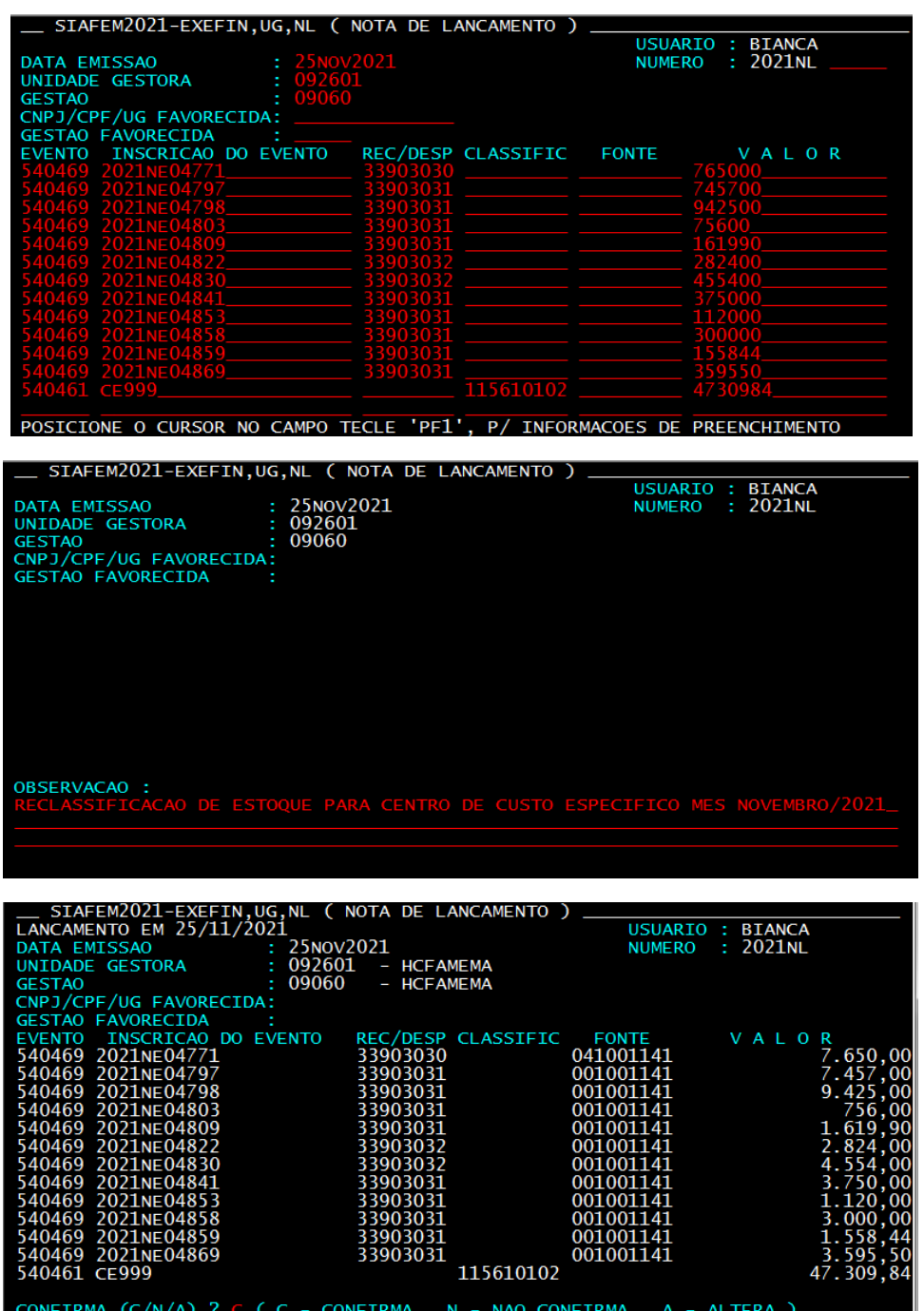

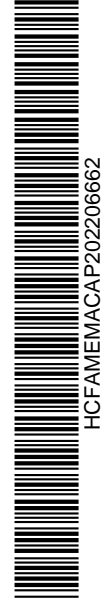

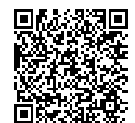

Autenticado com senha por LUIS FERNANDO ANDREASE MANZAO - Assessor Técnico III / GGPA-NGPQ - 09/02/2022 às<br>16:17:36.<br>Documento №: 34445591-9393 - consulta à autenticidade em

https://www.documentos.spsempapel.sp.gov.br/sigaex/public/app/autenticar?n=34445591-9393

4

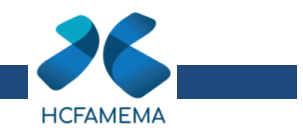

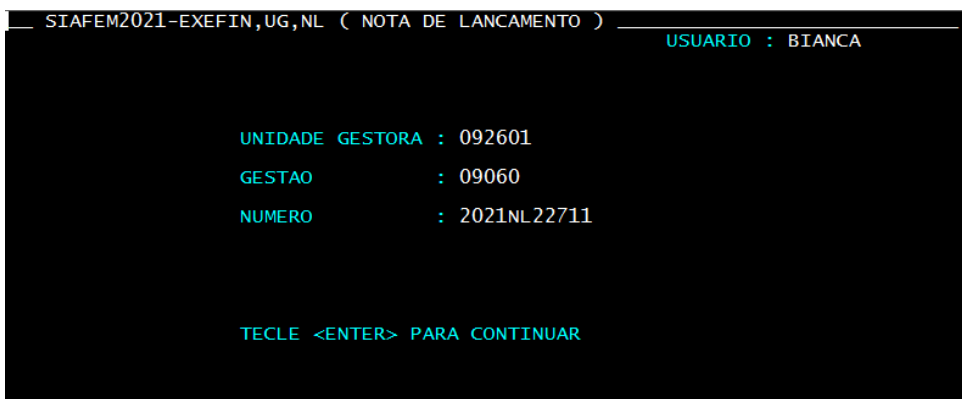

1ª Tela: para consulta da descrição de cada centro de custo específico:

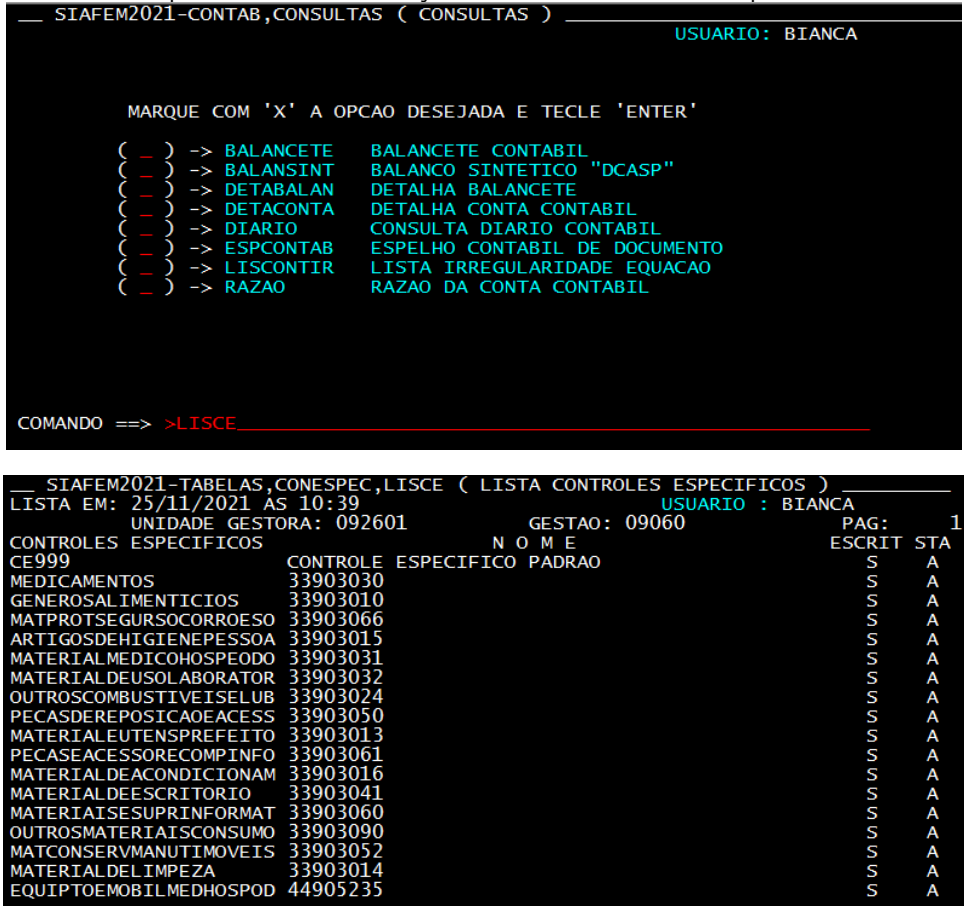

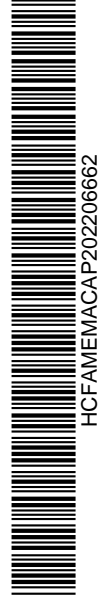

5

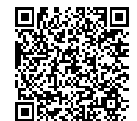

Autenticado com senha por LUIS FERNANDO ANDREASE MANZAO - Assessor Técnico III / GGPA-NGPQ - 09/02/2022 às<br>16:17:36.<br>Documento №: 34445591-9393 - consulta à autenticidade em

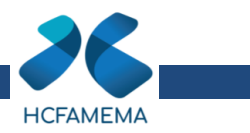

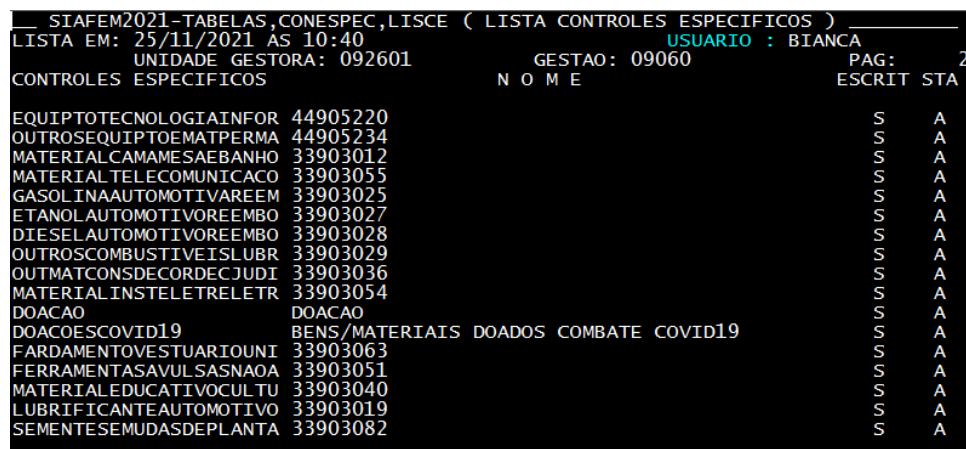

2ª Tela: para lançamento da reclassificação (Parte 2):

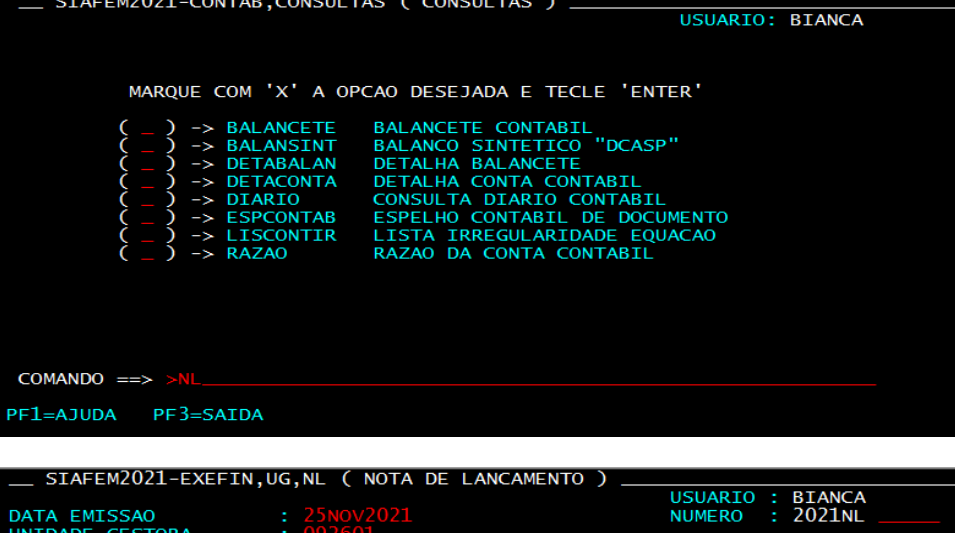

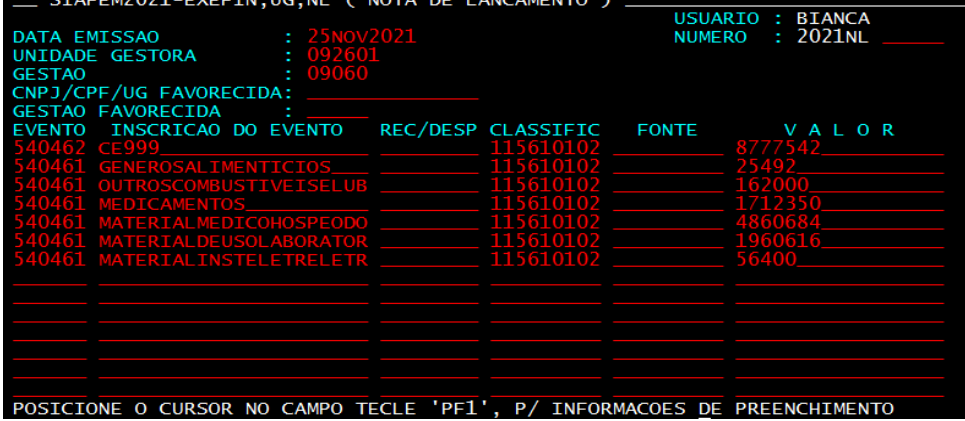

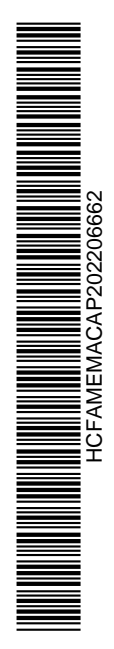

6

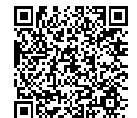

Autenticado com senha por LUIS FERNANDO ANDREASE MANZAO - Assessor Técnico III / GGPA-NGPQ - 09/02/2022 às<br>16:17:36.<br>Documento №: 34445591-9393 - consulta à autenticidade em

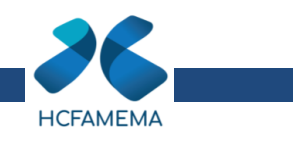

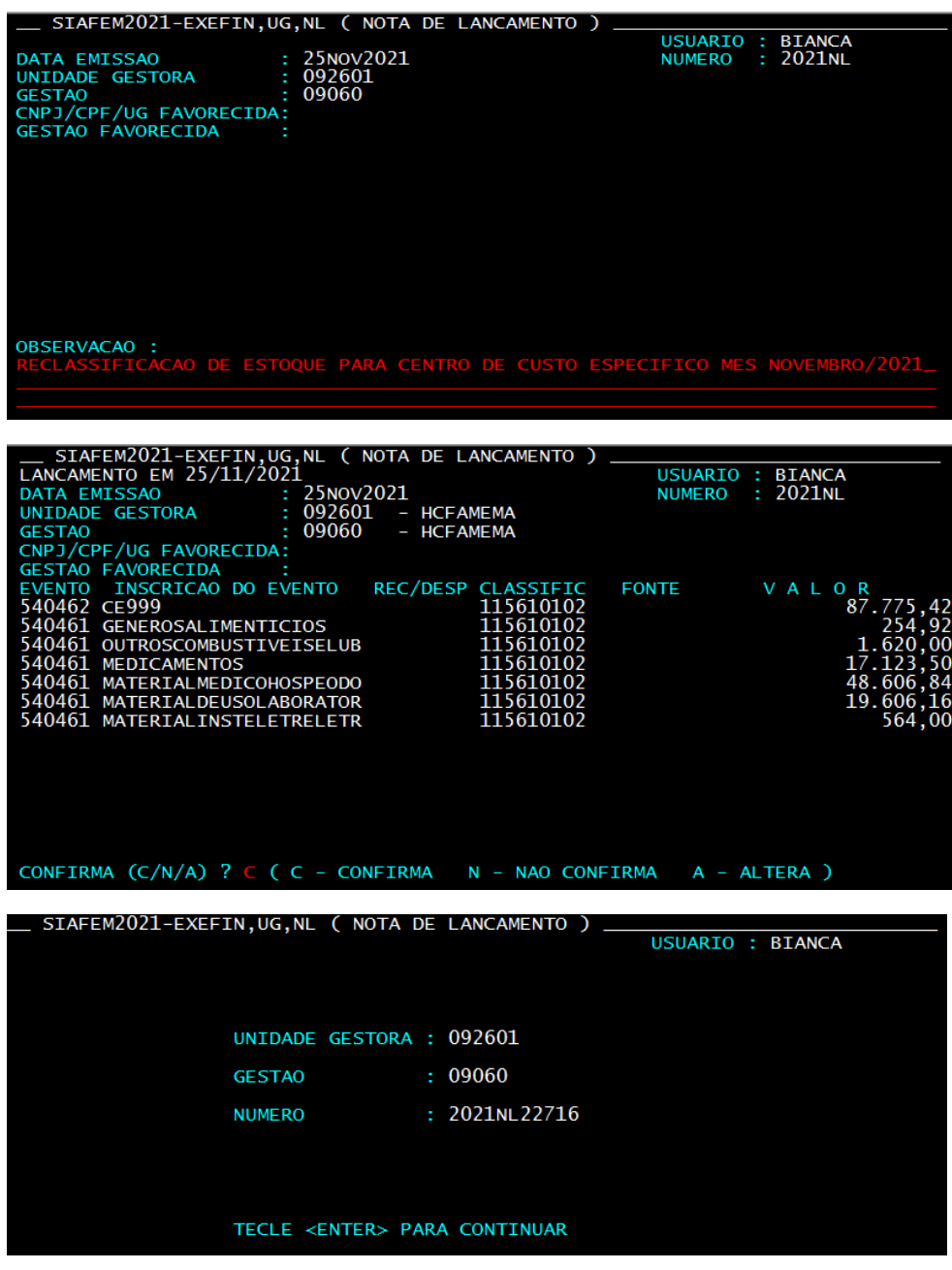

 Após os lançamentos, consultar novamente as contas para verificar se todos os lançamentos foram feitos corretamente, a conta 115610101 deve ficar "sem

7

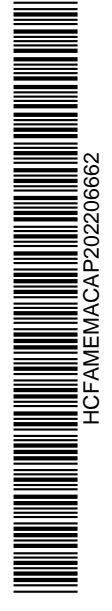

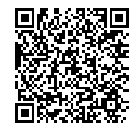

Autenticado com senha por LUIS FERNANDO ANDREASE MANZAO - Assessor Técnico III / GGPA-NGPQ - 09/02/2022 às<br>16:17:36.<br>Documento №: 34445591-9393 - consulta à autenticidade em

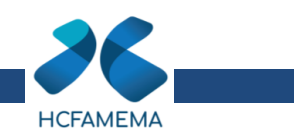

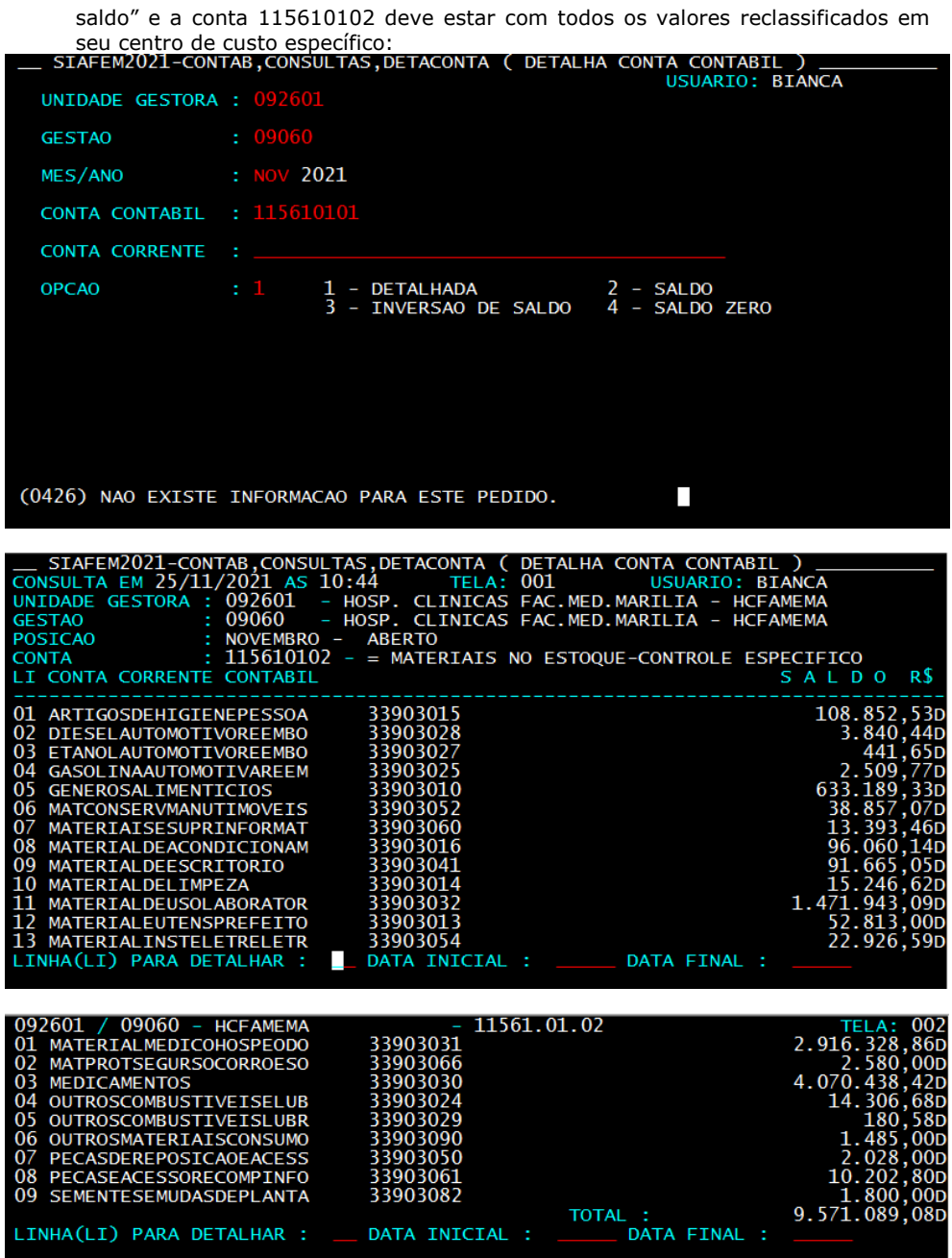

**ANTIQUE DE L'ANTIQUE DE L'ANTIQUE DE L'ANTIQUE DE L'ANTIQUE DE L'ANTIQUE DE L'ANTIQUE DE L'ANTIQUE DE L'ANTIQU<br>1990 : l'antique de l'Antique de l'Antique de l'Antique de l'Antique de l'Antique de l'Antique de l'Antique de** HCFAMEMACAP202206662

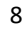

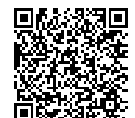

Autenticado com senha por LUIS FERNANDO ANDREASE MANZAO - Assessor Técnico III / GGPA-NGPQ - 09/02/2022 às<br>16:17:36.<br>Documento №: 34445591-9393 - consulta à autenticidade em